Тема: «Компьютерная графика. Графический редактор Paint»

УМК: Л. Босова. Информатика 5 класс. Москва. Бином. Лаборатория знаний, 2012г.

Образовательная: Помочь учащимся получить представление о видах графических изображений, акцентировать внимание на графических возможностях компьютера.

**Цели:** 

Воспитательная: Способствовать воспитанию информационной культуры учащихся, внимательности, дисциплинированности, усидчивости.

Развивающая: Развивать познавательный интерес, навыки самоконтроля и оценки деятельности.

Оборудование: компьютеры, интерактивная доска, буклеты

для самоконтроля, учебник, тетрадь.

## План урока:

- I. Opr. MOMEHT
- II. Актуализация знаний
- III. Изучение нового материала
- IV. Практическая работа
- V. Закрепление изученного материала.
- VI. Итог урока.

**І. Организационный момент.** 

Тема нашего урока: «Компьютерная графика. Графический редактор Paint»

Наша задача. Познакомиться с видами графических изображений. Изучить возможности графического редактора Paint. Выполнить рисунок, используя возможности растрового графического редактора.

Но прежде чем перейти к изучению нового материала, я предлагаю вспомнить темы прошлых занятий.

Задание №1. Подпишите основные элементы компьютера.

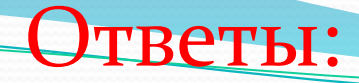

- 1. Принтер
- 2. Колонки
- 3. Монитор
- 4. Процессор
- 5. Клавиатура
- **6. Мышь**
- 7. Память
- 8. Жесткий диск (винчестер)
- 9. Дисковод

Задание №2.

Каждому термину, указанному в левой части поставьте в соответствие его описание, приведенное в правой части.

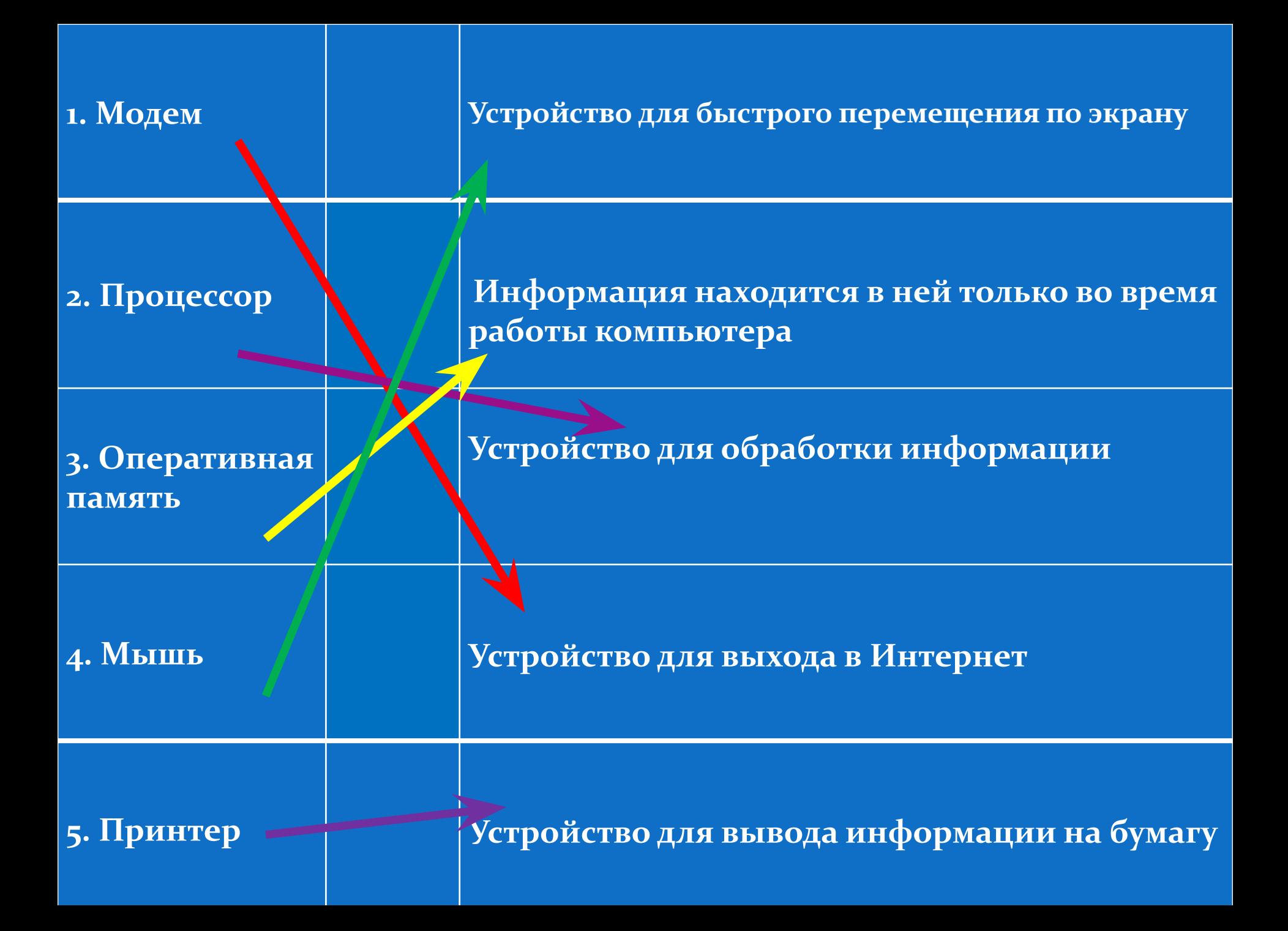

**III. Изучение нового материала.** 

Рисунок всегда занимал очень важное место в жизни человека. Древние племена, не имевшие письменности, рассказали нам о своей жизни при помощи наскальных рисунков. Презентация.

Люди в древности рисовали на любом доступном материале, поэтому рисунки для них были очень важны.

А вспомните свои детские книжки? Какими они были? Почему детские книги насыщены рисунками? Рисунки. (Они были очень красочными с большим количеством рисунков. Чтобы быть понятнее и интереснее). Верно рисунки помогают усвоить даже самый сложный материал. В информатике рисунки – это компьютерная графика.

Что такое компьютерная графика и какие виды графики еуществуют нам пояснят ребята, у которых были индивидуальные сообщения. (Индивидуальные сообщения). Мойсеев Алексей – Что такое компьютерная графика? Петрова Наталья – Какие виды графики существуют? Для обработки графики используется графические редакторы

Работа с учебником стр. 95. Найти и озвучить понятие Графический редактор.

Графический редактор – Это программа для создания и редактирования графических изображений на компьютере. С помощью этой программы можно создать картинки, поздравительные открытки, рекламные объявления, приглашения, иллюстраций к докладам и других изображений.

Проетейшим средством обработки графической информации является графический редактор Paint. Paint предназначен для работы с растровыми изображениями (состоящими из множества отдельных цветных точек - <u>пикселей</u>), поэтому каждому рисунку отводится строго определенное место (размер), а также используется фиксированное число цветов. Начинаем изучать графический редактор Paint, рассмотрим основные приемы работы с этой программой. Paint находится в группе программ Стандартные: Пуск – Программы – Стандартные *– Paint.*

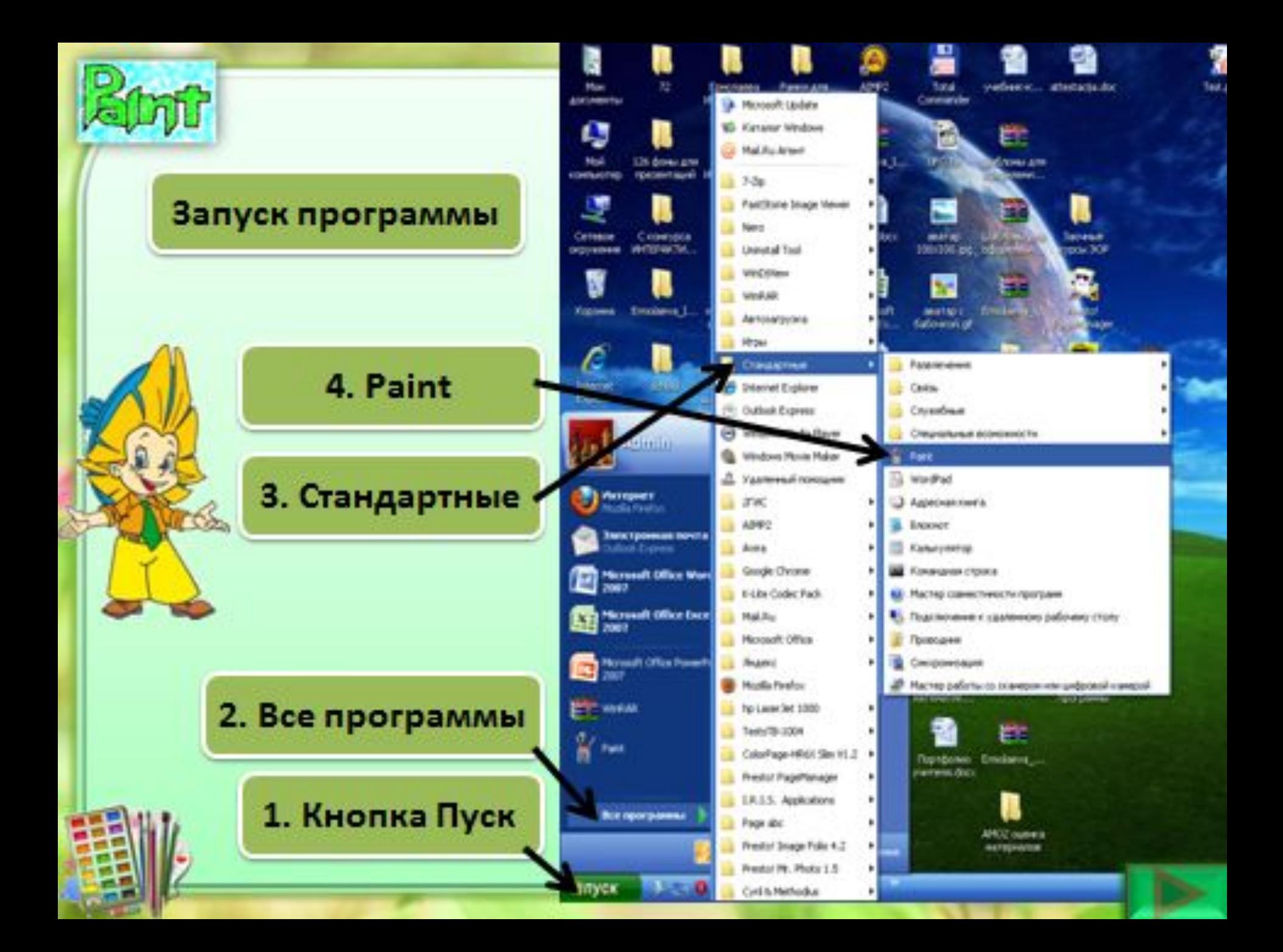

Рассмотрим окно графического редактора Paint, которое

я оявляется сразу после загрузки программы.

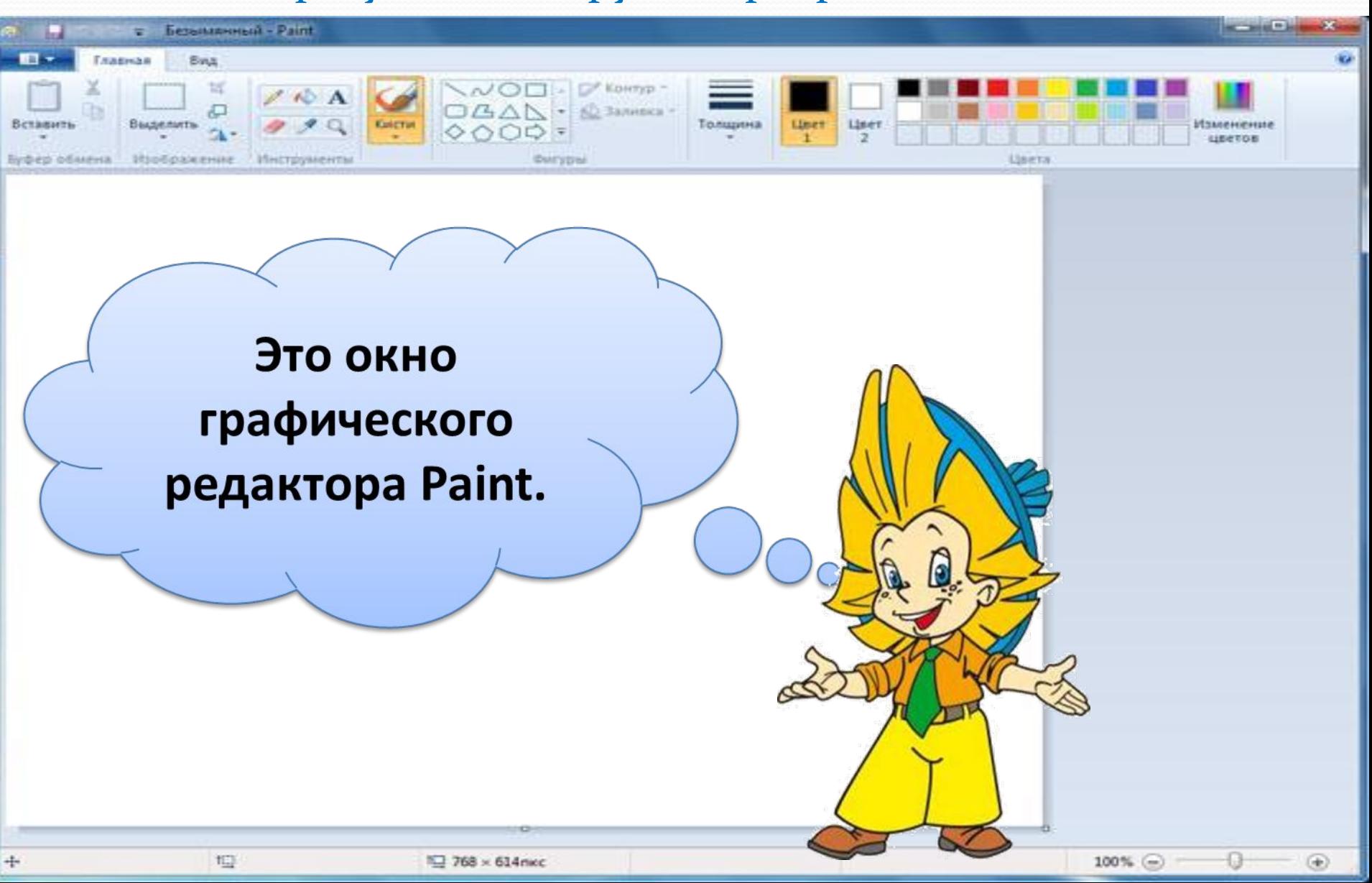

Окно графического редактора имеет стандартные элементы: заголовок окна, ȀȁǿǽǹȂ ǻǴǼȍ, ǹǼǽǾǹǷ *СвеǿǼȂȁь, РаǶвеǿǼȂȁь,*  Закрыть, строку состояния, полосы прокрутки.

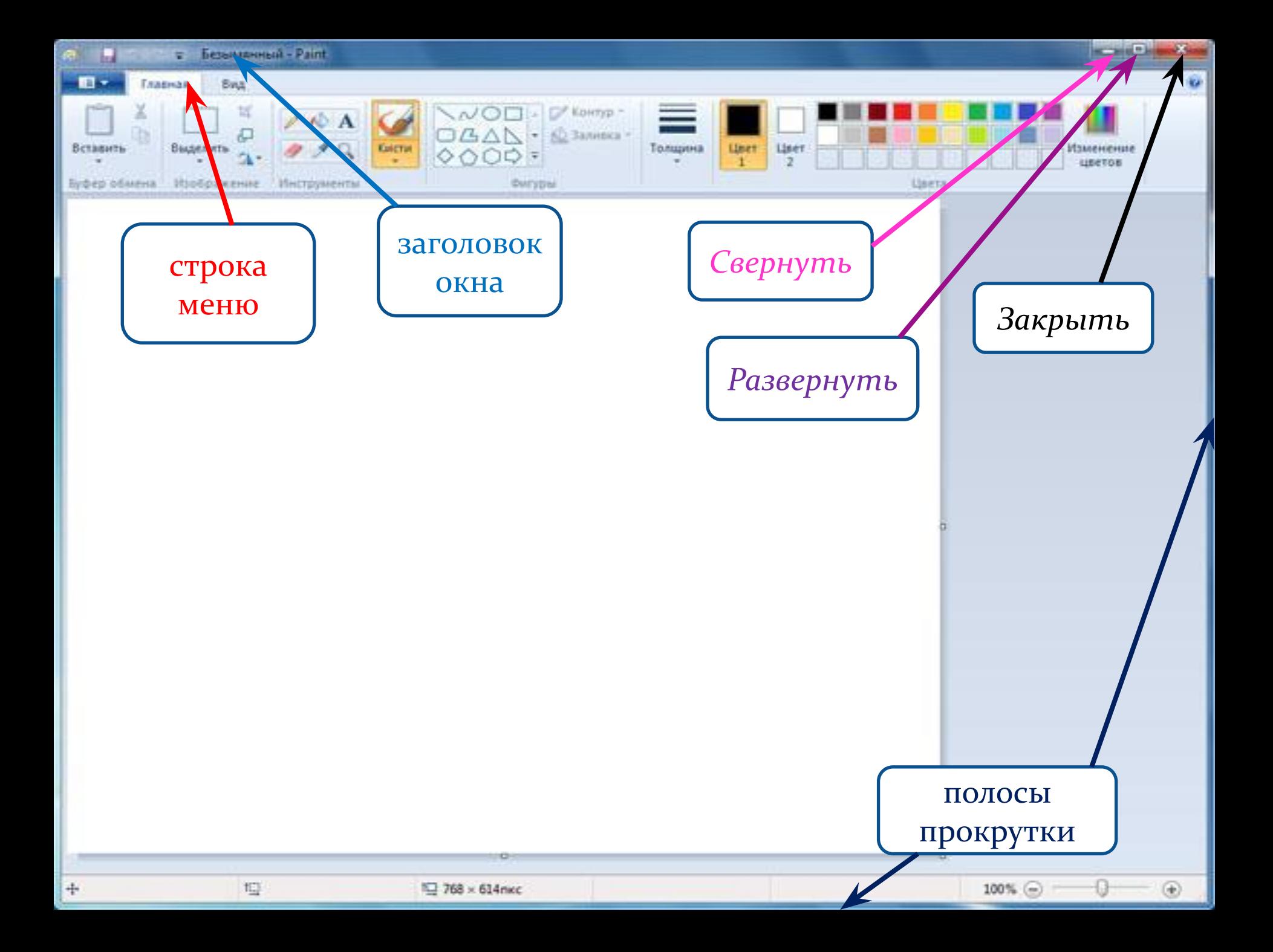

Среда графического редактора состоит из бабочего поля, которое занимает основную часть окна редактора, панели инструментов, палитры; меню команд для работы с файлами, печати рисунка и других операций:  $\Phi$ айл, Правка, Вид, Рисунок, Параметры, Справка. Эти меню содержат команды и дополнительные возможности работы с графическим редактором. Любое из меню можно открыть, щелкнув мышью на его имени.

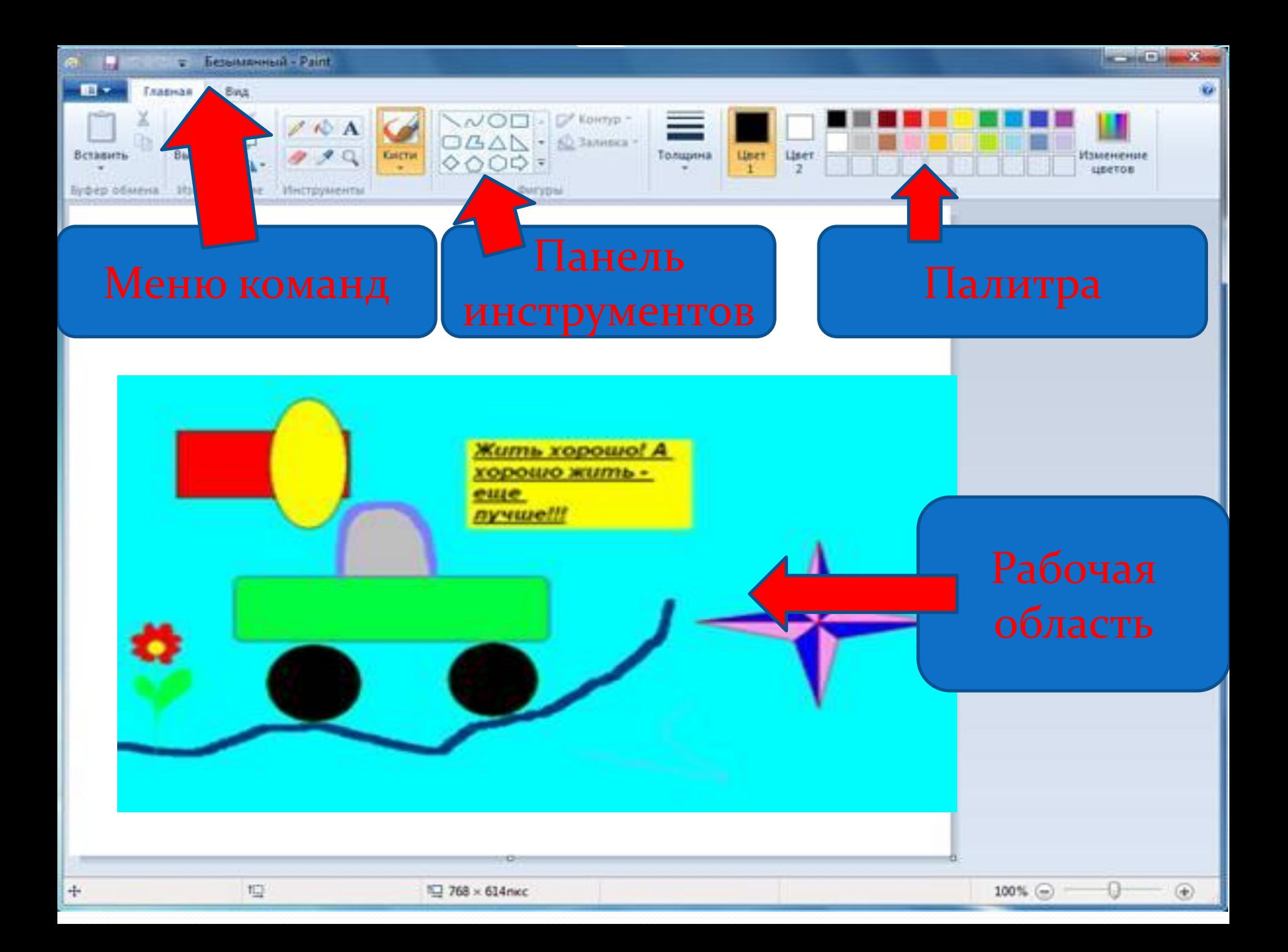

#### **ЕЛЬ ИНСТРУМЕ OB**

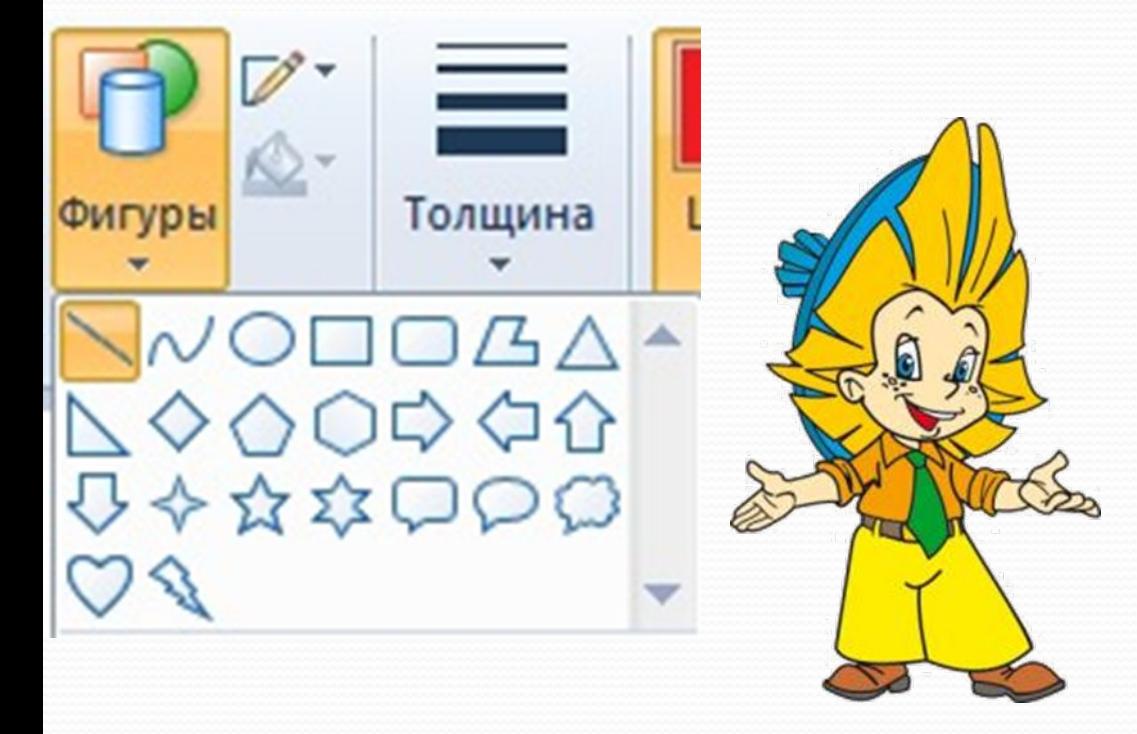

Панель инструментов программы PAINT содержит набор инструментов, предназначенных для создания рисунков разных типов. Нужный инструмент выбирают щелчком левой клавиши мыши на соответствующей кнопке.

## предназначена для создания цветных рисунков.

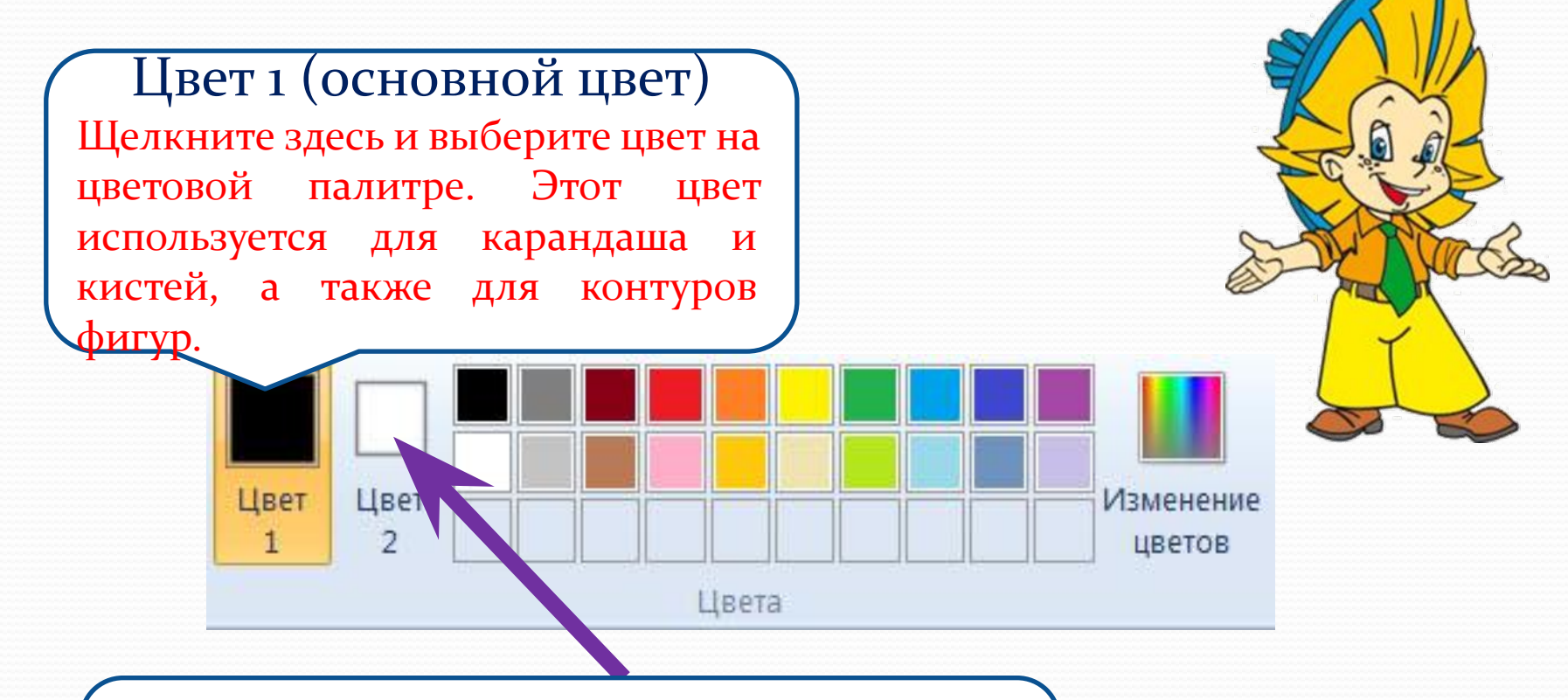

## Цвет 2 (цвет фона)

Щелкните здесь и выберите цвет на цветовой палитре. Этот цвет используется для ластика, а также для заливки фигур.

Физминутка. МЫ УСТАЛИ, ЗАСИДЕЛИСЬ Мы устали, засиделись, Нам размяться захотелось. Отложили мы тетрадки, Приступили мы к зарядке (Одна рука вверх, другая вниз, рывками менять руки) То на стену посмотрели, То в окошко поглядели. Вправо, влево, поворот, А потом наоборот (Повороты корпусом) Приседанья начинаем, Ноги до конца сгибаем. Вверх и вниз, вверх и вниз, Приседать не торопись! Приседания И в последний раз присели, А теперь за парты сели. Дети садятся на свои места

В дальнейшем мы с Вами будем рассматривать, как можно создавать рисунок используя тотовые фигуры в панели инструментов. Для рисования используются Следующие инструменты: Прямая, Кривая, Эллипс, Прямоугольник, Треугольник, Скругленный прямоугольник, Многоугольник.

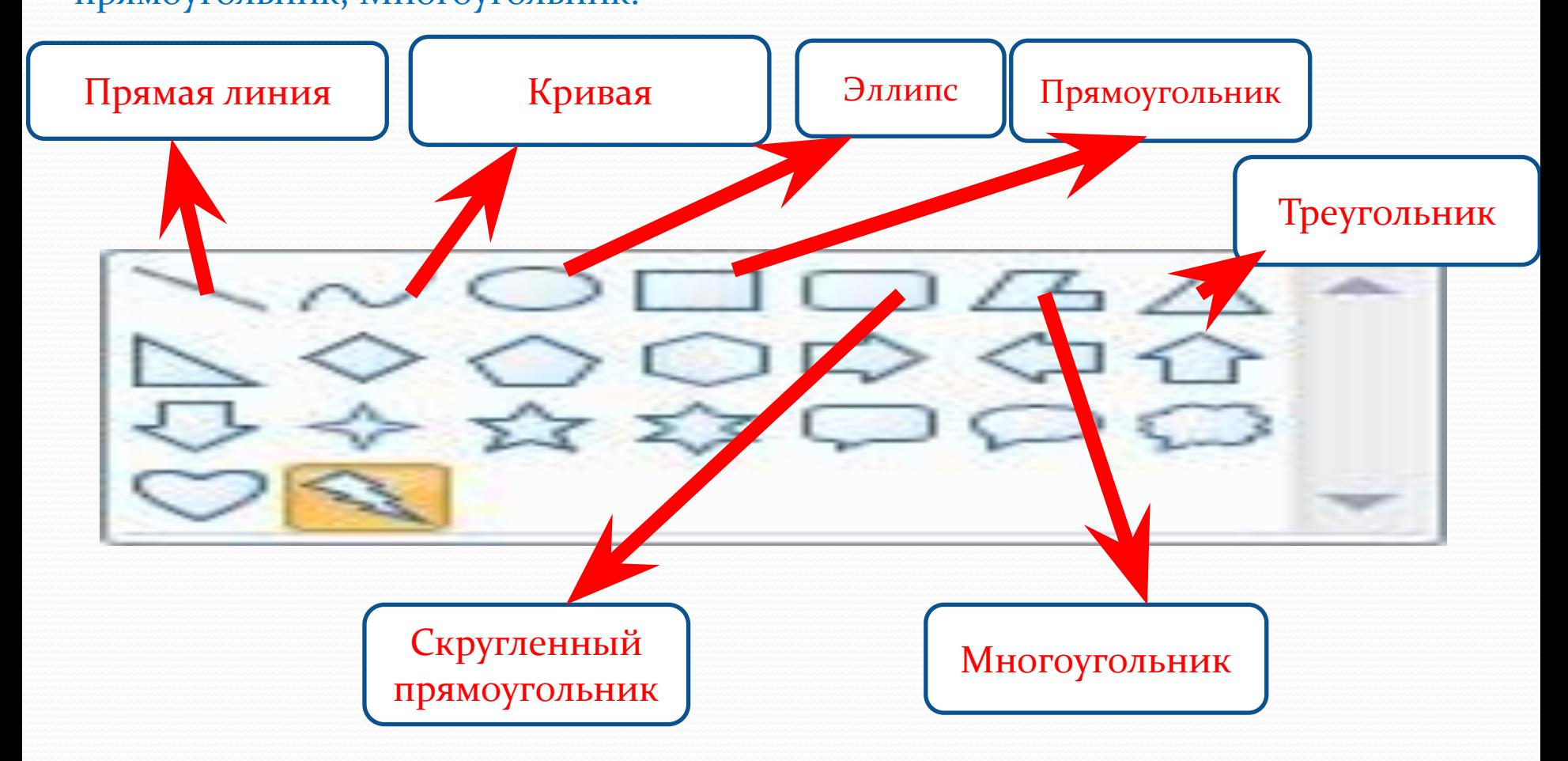

Инструменты из Панели инструментов позволяют рисовать различные геометрические фигуры, закрашивать области рисунка, выделять графические элементы, вписывать текст, проводить линии определенной толщины, корректировать изображение и многое другое.

## *И* **Карандаш** - позволяет провести линию.

Линия - используется для построения прямых линий методом протягивания. Если при построении удерживать нажатой клавишу Shift, то линии будут горизонтальные, вертикальны или направленные под углом 45°.

Кривая – строит кривую линию в три приема: вначале строится прямая линия, а затем задается изгиб. Чтобы нарисовать прямую линию, протащите указатель мыши по области рисования. Для задания изгиба установите указатель мыши по одну из сторон прямой вершину дуги, нажмите кнопку мыши и протяните, а затем измените кривизну дуги, перетаскивая указатель в другом направлении.

Эллипс - для создания эллипса протащите указатель по диагонали эллипса. Чтобы нарисовать круг, удерживайте нажатой клавишу Shift при перетаскивании указателя.

Прямоугольник - для создания прямоугольника протащите указатель по диагонали создаваемого прямоугольника. Для создания квадрата перетаскивайте указатель, удерживая нажатой клавишу Shift.

Скругленный прямоугольник - строится так же, как и обычный прямоугольник. Заливка - используется для заливки замкнутых областей. Если щелкнуть внутри замкнутой области, для которой требуется выполнить заливку, левой кнопкой мыши, она зальется цветом основного цвета, правой – фоновым цветом.

Мы полетим в космическое путешествие в страну «Практическое задание» в случае ваших правильных ответов на вопросы:

- 1.  $\Box$ p1
- <u>2. Пр2</u>
- <u>3. Прз</u>
- 4. Пр<u>4</u>

## Практическая работа №1

Нарисуйте гусеницу. Примените собственное цветовое оформление. Подпишите рисунок.

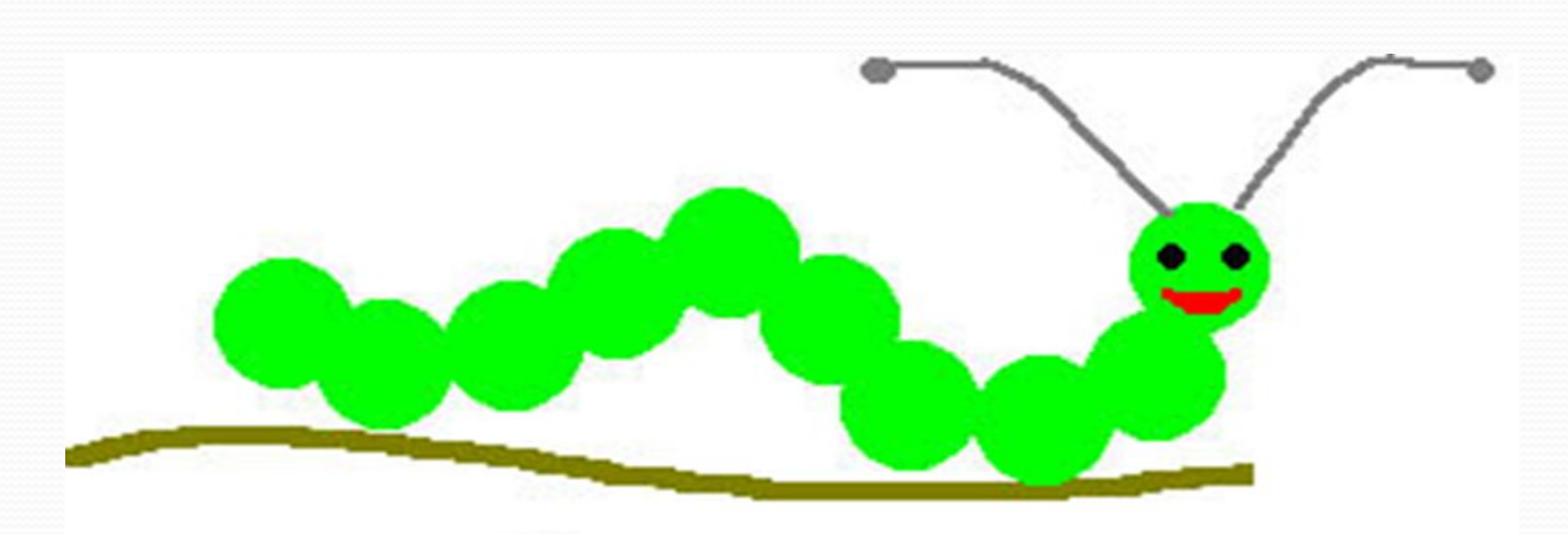

Это гусеница

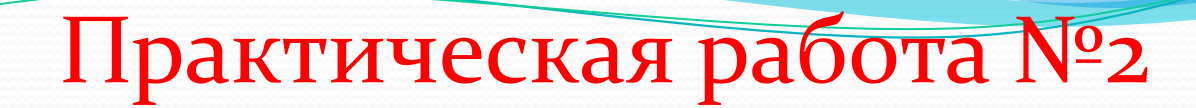

#### Нарисуйте цветок.

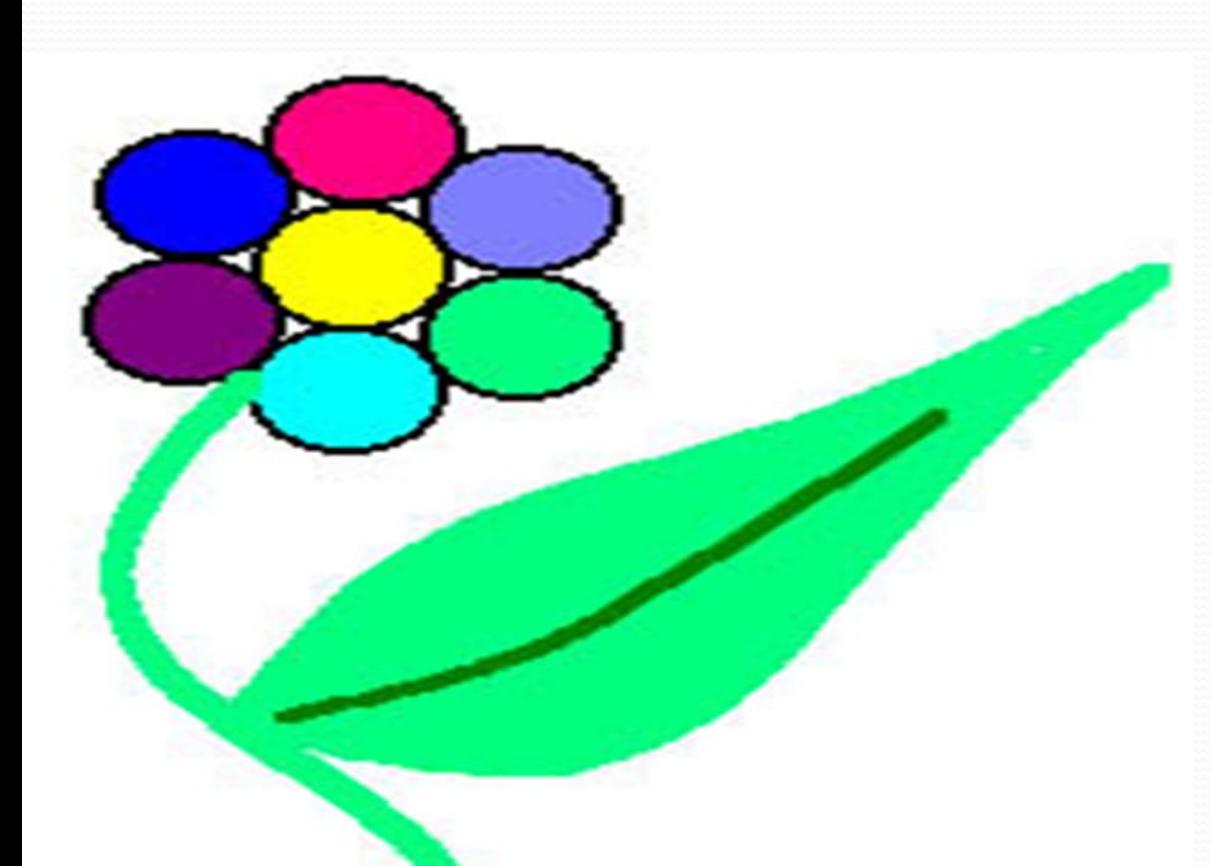

### Цветик-семицветик

# Практическая Работа №3

### Нарисуйте снеговика.

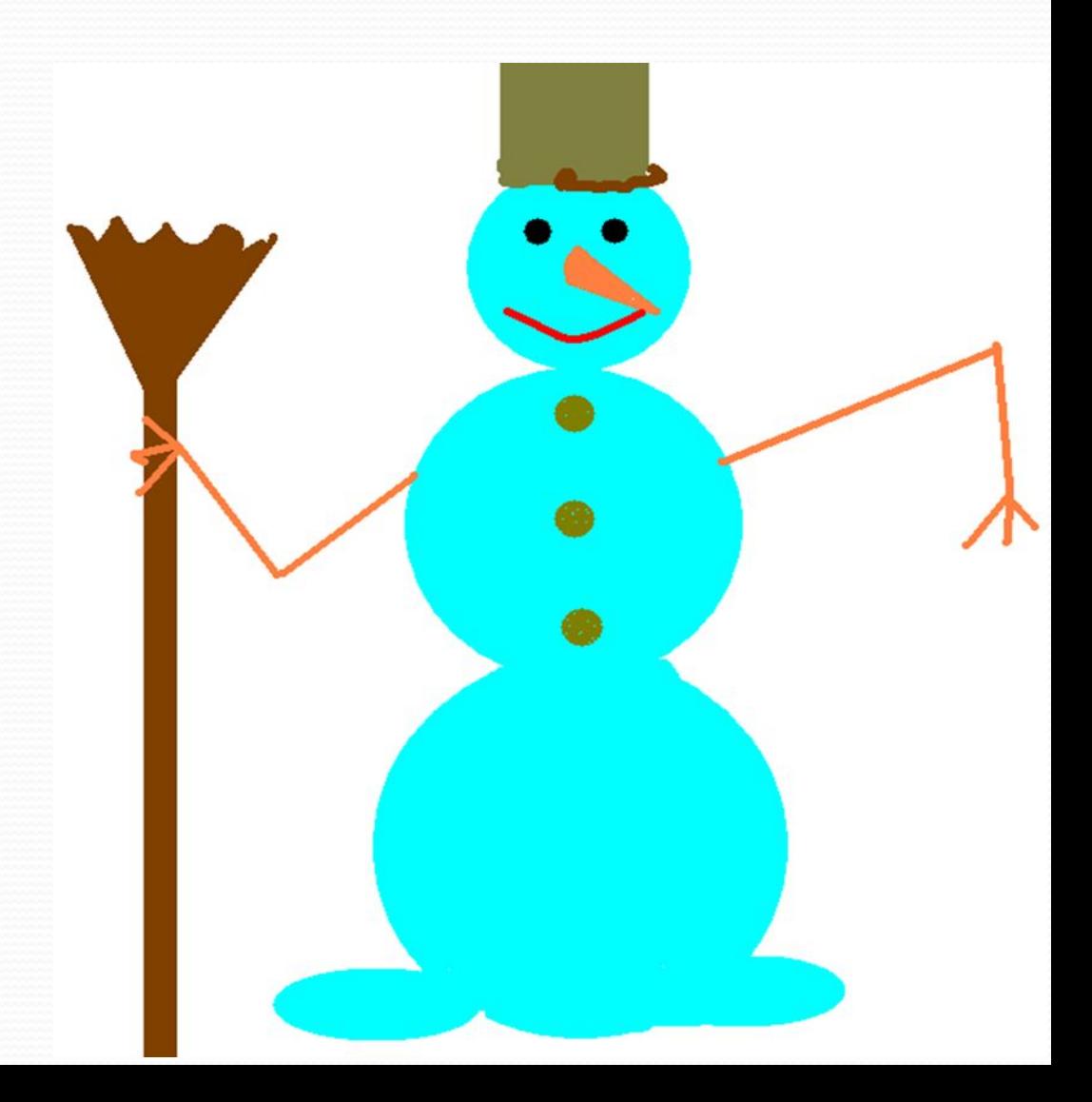

Домашнее задание.

- 1.  $§$  2.10 ОТВ. На ВОПРОСЫ.
- 2. Разгадывать кроссворд.
- 3. Докончить практическое задание.

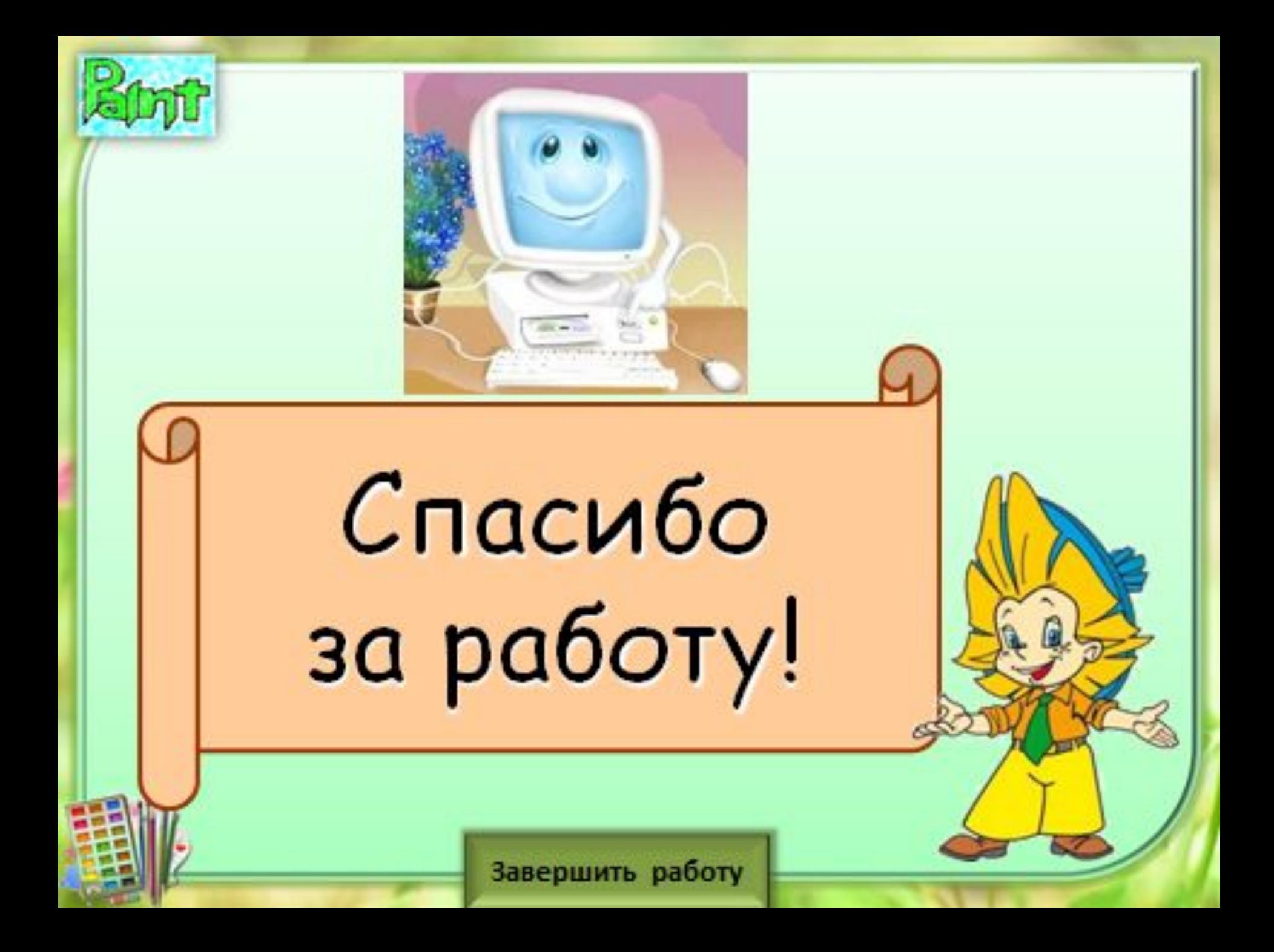